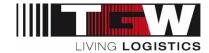

# mySRM for Suppliers

| Author/Company      | DRA TGW Mechanics GmbH |           |
|---------------------|------------------------|-----------|
| Date                | 2021-12-31             |           |
| Document-ID/Version | DM0004V853             | Version 3 |

#### This document is valid for suppliers of the TGW group

For reasons of better readability, the simultaneous use of male and female language forms is not used. All personal names apply equally to both sexes.

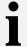

The latest version is stored at TGW in the document management system DOXiS and updated regularly for suppliers in the "Standard Documents" area on mySRM. Versions filed or printed elsewhere may be out of date and no longer valid.

All copyrights and property rights to this document lie with TGW Logistics Group GmbH. Any type of exploitation, duplication, processing or distribution requires the prior written consent of the rights holder.

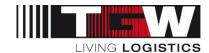

# Version History

| Chapter | Change                                                                            | Date             | Edited by |
|---------|-----------------------------------------------------------------------------------|------------------|-----------|
| all     | First release, integrate all previous documents into one                          | December<br>2020 | DRA       |
| 5.1     | Insert definitions for order states                                               | February<br>2021 | DRA       |
| Part B  | Update: change with SAP                                                           | December<br>2021 | DRA       |
| Part A  | Revision of the registration process  Formatting adjustments & add image captions | February<br>2024 | HNC       |

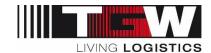

# **Table of Content**

| Introducti | on                                                | 5  |
|------------|---------------------------------------------------|----|
| Documer    | nt Structure                                      | 6  |
| Part A.    | Administrative Activities                         | 7  |
| 1. Supp    | olier Registration                                | 8  |
| 1.1        | Process description                               | 8  |
| 1.2        | Browser Settings                                  | 9  |
| 1.3        | Start your Registration                           | 9  |
| 1.4        | Detailed process: filling in the supplier profile | 10 |
| 1.4.1      | General data                                      | 10 |
| 1.4.2      | Pill in detail data                               | 12 |
| 1.4.3      | 3 Commodities                                     | 14 |
| 1.4.4      | Company Profile                                   | 15 |
| 1.4.5      | Business                                          | 16 |
| 1.4.6      | S Technical                                       | 18 |
| 1.4.7      | Certificates                                      | 18 |
| 1.4.8      | B Logistics                                       | 19 |
| 1.4.9      | Data check by TGW purchasing department           | 20 |
| 1.5        | Supplier Release / Question                       | 21 |
| 2. Logi    | n and Portal Dashboard                            | 22 |
| 2.1        | Reset password                                    | 24 |
| 3. Adm     | inister your own supplier portal                  | 26 |
| 3.1        | General settings for administrators               | 26 |
| 3.2        | Add Contact People                                | 26 |
| 3.3        | Administer roles and responsibilities             | 27 |
| 3.4        | Add another administrator                         | 28 |
| 3.5        | Change of administrative rights                   | 30 |
| Part B.    | Operational Activities                            | 31 |
| 4. RFQ     | s in mySRM                                        | 32 |
| 4.1        | RFQ overview                                      | 33 |
| 4.2        | Handle the RFQ                                    | 33 |
| 4.3        | Digress: quotation with Excel book                | 36 |
| 4.4        | Submit quotation                                  | 37 |

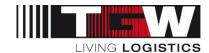

| 4  | 4.5   | Decline RFQ.                | 38 |
|----|-------|-----------------------------|----|
|    | 4.6   | Re-Negotiation of an RFQ    | 38 |
| 4  | 4.7   | Forward RFQ to another user | 39 |
| 4  | 4.8   | Completion of inquiries     | 39 |
|    | 4.9   | Message-Portal              | 40 |
| 4  | 4.10  | Notifications               | 40 |
| 5. | Orde  | rs in mySRM (POM)           | 41 |
| !  | 5.1   | POM Overview                | 41 |
|    | 5.2   | Check and confirm order     | 43 |
|    | 5.3   | Order changes               | 44 |
|    | 5.4   | Cancellation of PO          | 45 |
|    | 5.5   | Completion of the order     | 45 |
| !  | 5.6   | Create own report / filter  | 45 |
| !  | 5.7   | Notifications               | 47 |
| 6. | ERP   | Contracts                   | 48 |
| (  | 6.1   | Contract overview           | 48 |
| (  | 6.2   | Contract documents          | 49 |
| (  | 6.3   | Approve contract            | 49 |
| (  | 6.4   | Notifications               | 50 |
| 7. | Supp  | olier Ratings               | 51 |
| 8. | Actio | n Points                    | 53 |
| 9. | Refe  | rences                      | 55 |
| 10 | Term  | ns and Abbreviations        | 55 |

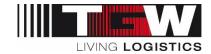

#### Introduction

mySRM is TGW's Supplier platform. This handbook describes the major functions of mySRM for suppliers. The following supplier processes are carried out through mySRM:

- Supplier management (Registration, Approval, Company Master Data, Supplier Documents, Supplier Ratings)
- Inquiry process (RFQ) both for project inquires and serial parts inquiries (from TGW Mechanics ERP System)
- Offers (Supplier)
- Orders and order documents (TGW Mechanics)
- Order confirmations (Supplier)
- Order changes (TGW Mechanics)
- Order cancellations (TGW Mechanics)
- Order completion (TGW Mechanics)
- Blanket orders (TGW Mechanics)
- Blanket order confirmations (Supplier)
- Action Points

The following advantages shall be generated for the supplier:

- You can inform us at any time and in a structured manner about news in your company. We
  have a better overview of your entire supply range. This way we will for example be able to
  consider you as supplier for further material groups.
- You will receive RFQ's and supplier ratings directly within mySRM. This will also reduce your workload since you will receive the data in a structured manner from our side. The system allows to transfer data of bigger memory size.
- You will receive real-time ratings including the perceived strengths and potentials from TGW in a transparent way.
- All our international offices and plants will be integrated in mySRM: This way you shall have a potential entry to new markets.
- Our SRM Tool is the perfect platform to interact between you and TGW and to strengthen our cooperation.

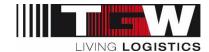

# **Document Structure**

This document is structured in two parts

Part A: Registration and Administrative Activities

Part B: Operational Activities

#### Note:

The screenshots used in the document represent examples from the test system. Since the platform is continuously being expanded and improved, there may be deviations in screenshots in places.

In case of questions or concerns, please contact your responsible Buyer or send an e-mail to <a href="maysrm@tgw-">mysrm@tgw-</a>

group.com

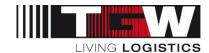

# Part A. Administrative Activities

Registration and management of supplier profile, dashboard, and contact persons

Part A deals with supplier registration and supplier administration as well as the management of contacts and users by the supplier.

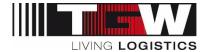

# 1. Supplier Registration

The supplier registration process at TGW mySRM enables all our existing suppliers to update their supplier data and offer a more concise and better structured portfolio to TGW. For new suppliers it gives the possibility to get in contact with TGW Purchasing.

Please note that we only process RFQs for mechanical/electrical installations and system components within the SRM-Tool exclusively.

In order to participate in TGW Group tenders, complete supplier information is required in mySRM. Your company can only be considered for tenders once the registration has been completed.

# 1.1 Process description

Process for existing and potential TGW suppliers:

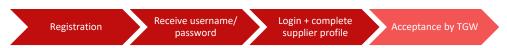

If you are already set up as a supplier in TGW's ERP system, you should normally have received an invitation to register on mySRM. In the event that you approach TGW and wish to become part of the supply chain, you must proactively register yourself.

|   | Description                                                                                                    | Remarks |
|---|----------------------------------------------------------------------------------------------------|---------|
| 1 | Registration Complete all mandatory fields and confirm.                                                                                                    |         |
| 2 | Receive username/password: You will receive an e-mail with your username and password sent by the system.                                                                                                    |         |
| 3 | Login + complete supplier profile:                                                                                                    |         |
|   | Open the link in this e-mail and log in with the forwarded username and password. Please change your password. Then fill in your data advisedly. Mandatory fields are marked with an asterisk [*]. You will find a detailed description including screenshots below. |         |
| 4 | Acceptance by TGW:                                                                                                    |         |
|   | a) Existing suppliers:                                                                                                    |         |
|   | The responsible buyer of TGW receives your completed data and, provided no further queries are necessary, approves your profile. From now on, strategic purchasing issues will be handled via within the SRM suite.                                                  |         |

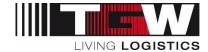

| Description                                                                                                    | Remarks   |
|----------------------------------------------------------------------------------------------------|-----------|
| b) Potential suppliers:                                                                                                    |           |
| The TGW buyer responsible for your main material grou your completed data. After a successful check, you will approved or rejected in the system. You will receive an eyour supplier status. | either be |

Table 1 Supplier Registration Process

 Privacy Statement: All data submitted by you will be kept strictly confidential and processed within TGW's global purchasing team for purchasing related purposes only.

# 1.2 Browser Settings

All functions of mySRM are ensured with the browsers Google Chrome, Internet Explorer, MS Edge, and Mozilla Firefox. However, we recommend using the "Google Chrome" browser as the basic setting.

# 1.3 Start your Registration

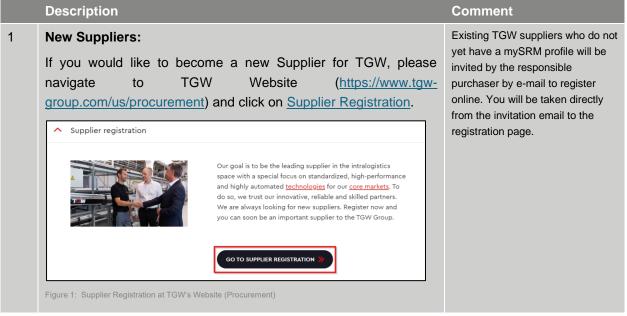

Table 2 Registration

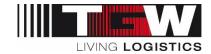

# 1.4 Detailed process: filling in the supplier profile

Note: If you cannot fill out your profile at once, you can save each page temporarily and complete the profile at a later time. The approval workflow is only triggered once all the data has been filled in and you have "published" your profile.

The questions listed here and the definition of the mandatory fields are exemplary. Accordingly, changes, additions, etc. may occur in live operation.

#### 1.4.1 General data

|   | Description                                                                                                    |                                                              |                                                                           | Remarks                                                                                                    |
|---|----------------------------------------------------------------------------------------------------|--------------------------------------------------------------|---------------------------------------------------------------------------|----------------------------------------------------------------------------------------------------|
| 1 | Existing suppliers will find some information already filled in the questionnaire. Please check and update the information in case the data is incorrect. |                                                              |                                                                           |                                                                                                    |
| 2 | General company da                                                                                                    | ta                                                           |                                                                           | 1) Change language ENG/GER                                                                                                    |
|   | Company name 2: Company name 2: Street*: Zip code*: City*: Country*: Telephone: 3 Homepage*: VAT code: Chinese Business Number: D-U-N-S* 4                | Please enter your full company name, including legal status. | More about TGW Logistics Group GmbH Internet presence TGW English Deutsch | <ul> <li>2) Provide your correct company name and address</li> <li>3) Please note the format as in the example above the box</li> <li>4) You can find more information about DUNS and how to apply here:</li> <li>https://www.upik.de/en/dunsanfordern.html</li> </ul> |

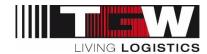

|   | Description                                                                                                    |    | R  | lemarks                                                                      |
|---|----------------------------------------------------------------------------------------------------|----|----|------------------------------------------------------------------------------|
| 3 | Contact person data  Salutation*:                                                                                                    |    | 1) | Enter the personal data (main contact person) here:                          |
|   | First name*:  Last name*:  Title:  Department:                                                                                                    |    | 2) | The login name is pre-filled, but you can also assign a different login name |
|   | Telephone*:  Mobile:                                                                                                    |    | 3) | Please read the general terms of use and confirm them                        |
|   | E-Mail*:  Loginname*: 2  * Please accept the general terms and conditions of mySRM.  Coassal Target of the fee mySRM of the second second seco |    | 4) | You can check your data again before it is finally submitted to TGW.         |
|   | General Terms of Use for mySRM.pdf  I agree that JAGGAER uses the data, entered in the course of the registration on the supplier portal of TGW Logistics Group GmbH, of the company represented by me as well as my contact data, in an EDP-supported way, in order to allow all customers of JAGGAER Direct to have access via the JAGGAER Supplier Network.  The revocation of this declaration of consent is possible at any times and causes the illegitimacy of further use of this published data.                                                                                                    |    |    |                                                                              |
|   | When you use our Solution, we process your personal information as described in our Service Privacy Policy.  Check data  Figure 3 Registration form for the supplier portal mySRM — part 2                                                                                                    |    |    |                                                                              |
| 4 | When you receive the following information, then you have successfully completed the first step. You will then receive an mail with your login data from <a href="mailto:no-reply@app11.jaggaer.com">no-reply@app11.jaggaer.com</a> . case of doubt, please check your SPAM inbox.                                                                                                    | e- |    |                                                                              |
|   | Basic data has been entered successfully.  We thank you for your data. You may now log into the Portal and follow the further instructions.  Your personal password has been sent to your email address.  Figure 4 Confirmation of registration                                                                                                    |    |    |                                                                              |
|   |                                                                                                    |    |    |                                                                              |
| 5 | In the automatically generated email you will find a link: Click on the link and log in with the user data according to the email. When you log in for the first time, you will be asked to change your passwor.                                                                                                    | ou |    |                                                                              |

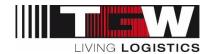

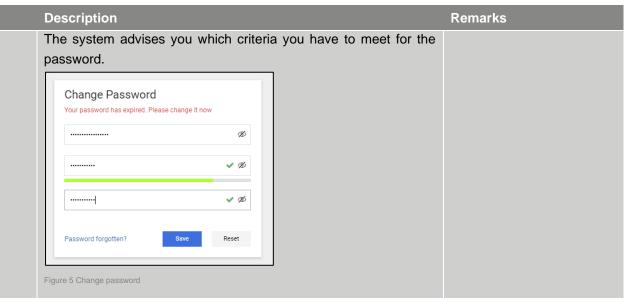

Table 3 Registration form master data

#### 1.4.2 Fill in detail data

|   | Description                                                                                                    | Remarks |
|---|----------------------------------------------------------------------------------------------------|---------|
| 1 | As soon as you are logged in, we ask you to fill in your details (fill in company profile)                                                                                                    |         |
| 2 | Please click on "Contacts" and add your company's contact persons and roles as depicted in the screenshot below.  IMPORTANT:                                                                                                    |         |
|   | Please create at least <b>two contact persons</b> for your company for which you select the "create portal user" flag (see Screenshot below). If this flag is set, the contact person receives login data and thus can log into the supplier portal. Having only one contact person indicated as portal user for your company might result in problems as soon as this person is not available (due to e.g., holiday, business trip, sick leave, etc.) since in this case nobody of your company can log into our platform to e.g., submit quotes. At TGW, we are not able to create a new portal user for your company in this case. This can only be done by a portal user of your company.  If you cannot enter at least two contact persons here, please add a second contact person as portal user for whom you enter a general e-mail address (such as office@yourcompany.com). In this case, everybody in your company who has access to the inbox of this e-mail account can log into the system by resetting the password via the "I forgot my password" function. |         |

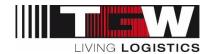

#### Description Remarks 1) Add new user 3 Contact persons By clicking on "Create portal user", the new contact person Contact 1 ple Save New user Assign current user Reload also gets his/her own login data for using TGW mySRM. 🏉 https://demo.pool4tool.com/portal/generic/edit\_s... 🖃 💷 Contact persons can be https://demo.pool4tool.com/portal/generic/edit\_supplier\_persor added or changed at any Edit person Save Close time. You can do this in the navigation area under "Contact person". Last name\* Title: Fax: Quality Managemen Figure 6 Add/Edit Contact persons/users To do this, click on the edit symbol 4 Responsibilities: on the right under "Menu" in the

Here you can define who is responsible for which areas of your company and who should receive the notifications for orders, inquiries, contracts and supplier profile.

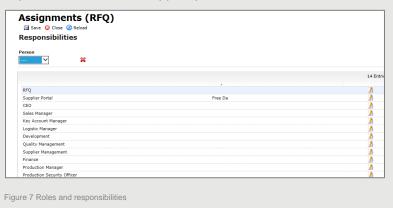

respective role line.

You can then assign the respective

Multiple assignments are possible.

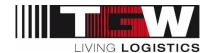

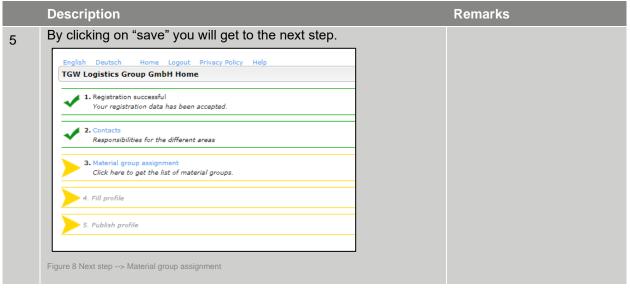

Table 4 Edit contact persons

#### 1.4.3 Commodities

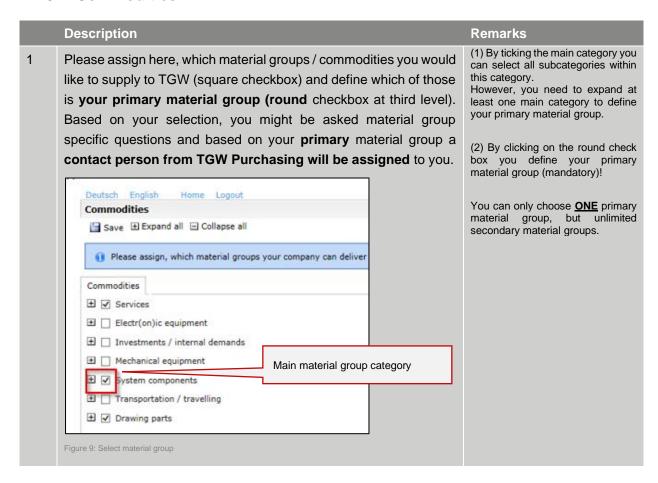

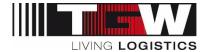

| Description                                            | Remarks                                 |
|--------------------------------------------------------|-----------------------------------------|
| Commodities Commodities                                |                                         |
| ☐ ○ 4 - Robots                                         |                                         |
| ☐ ○ 5 - Other system components                        |                                         |
| ∃ ✓ Steelwork                                          |                                         |
| ☑ ○ 0 - Mini-load rack                                 |                                         |
| ✓ 0 1 - Pallet rack                                    |                                         |
| ✓ 2 - Platforms                                        |                                         |
| 3 - Stairs, passovers, bumper protection,?.            |                                         |
| ☐ ✓ Controls and material flow controller              | Primary material group                  |
|                                                        | , , , , , , , , , , , , , , , , , , , , |
| ☐ Conveyor - and Storagesystem                         |                                         |
| ☐ ☐ Weighing / measurement / identification components |                                         |
| ☐ ○ 0 - In-motion scale                                |                                         |
| Figure 10 Choose primary material group                |                                         |
|                                                        |                                         |
| By clicking on "save" you will get to the next sta     | age                                     |

Table 5 Commodities

# 1.4.4 Company Profile

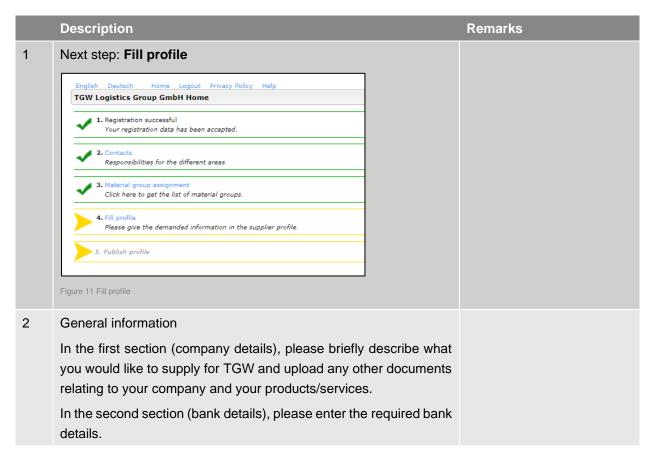

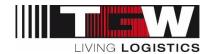

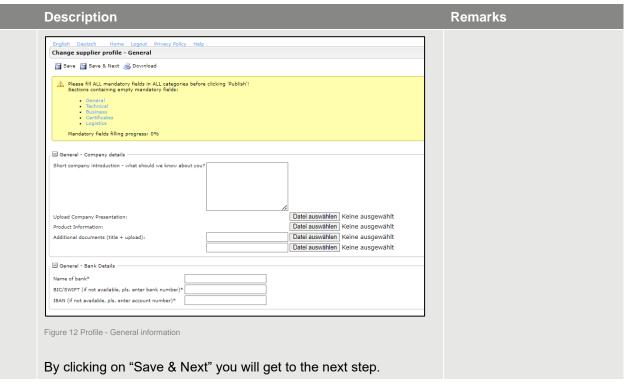

Table 6 Company Profile

#### 1.4.5 Business

|   | Description                                                                                                    | Remarks |
|---|----------------------------------------------------------------------------------------------------|---------|
| 1 | In the "Business" section, please let us know the delivery conditions and payment terms that apply to TGW and tell us whether you would like to work for TGW as a manufacturer, distributor, or service provider (multiple entries possible).  Please also provide us with your turnover data and number of employees. If you do not yet have any data for the latest year, please simply enter the planned figures. | Remarks |
|   | Please also give us an insight into your business environment (sectors, main customers, suppliers, employee structure,)                                                                                                    |         |

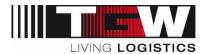

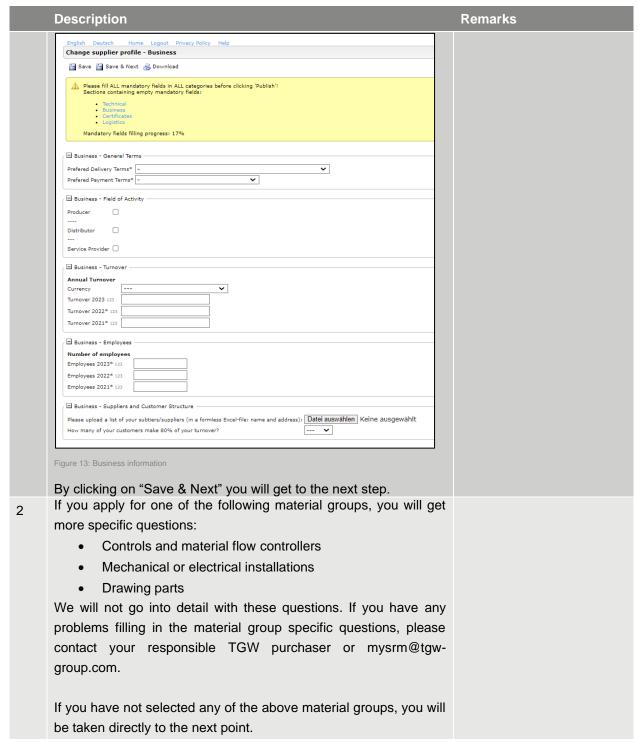

Table 7 Business

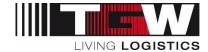

#### 1.4.6 Technical

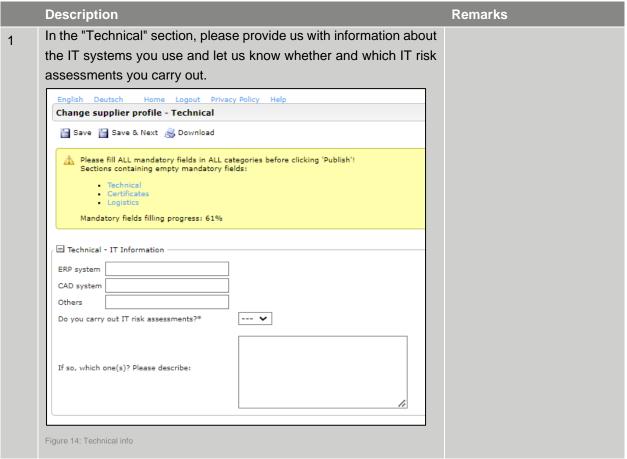

Table 8 Technical

#### 1.4.7 Certificates

|   | Description                                                                                              | Remarks                                                                                                    |
|---|----------------------------------------------------------------------------------------------------|----------------------------------------------------------------------------------------------------|
| 1 | Please tell us about your certificates and their validity, including a digital copy of your certificate. | Your details regarding the period of validity of the certificates should ensure that we always have the latest version of your certificates available as a digital copy. You will receive a reminder to update your certificate data on mySRM before the expiry date.  As soon as you receive an automated reminder, please log in and upload the latest certificate with a new validity date. |
|   |                                                                                                    |                                                                                                    |

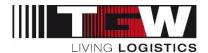

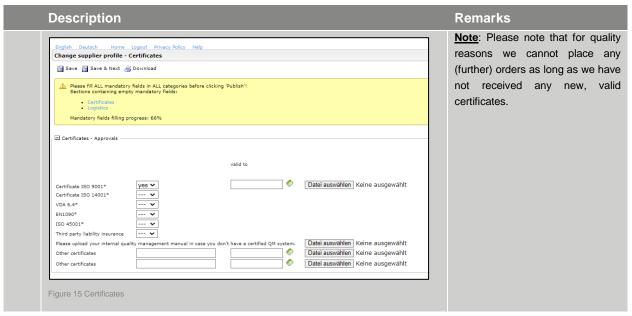

Table 9 Certificates

#### 1.4.8 Logistics

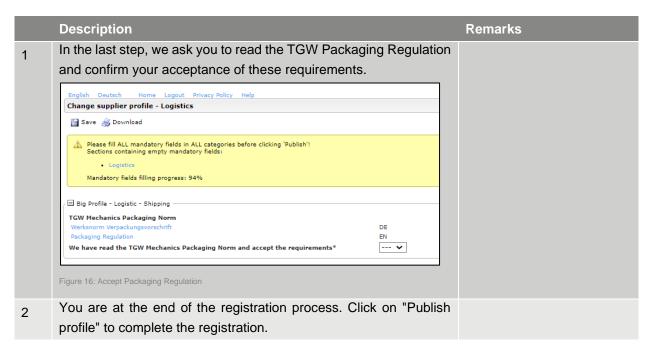

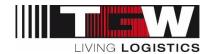

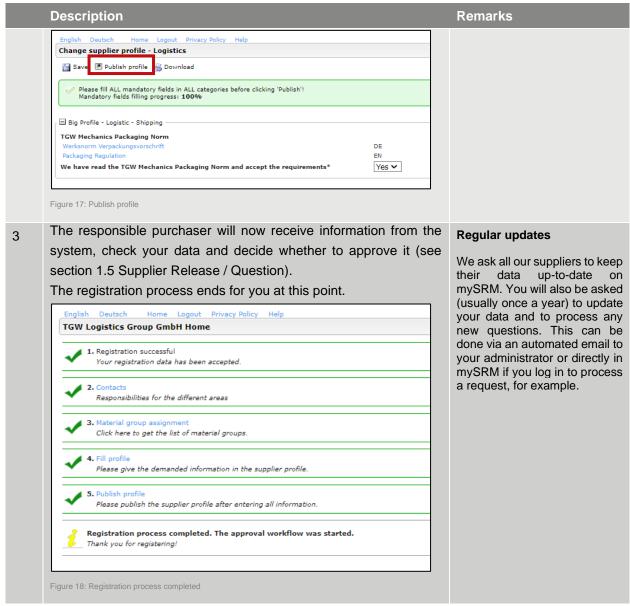

Table 10 Logistics

#### 1.4.9 Data check by TGW purchasing department

Once you have published your profile, the purchaser who is assigned to your primary material group will check your data and decide on the following steps:

- If something is unclear, the purchaser might get back to you with questions by e-mail. You will then be invited to clarify the doubts by updating your profile where necessary.
- Once you have clarified the question within your profile, please "publish" it again in order to start the workflow for the purchaser to evaluate.
- If the contents of your profile are complete (and of interest to TGW), your profile will be approved = end of the registration process.

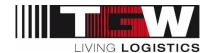

#### **Potential Suppliers:**

• If your profile is either already existing (doubles found), not concise, or not interesting to TGW, the purchaser might decline your application. If so, you will be informed by e-mail.

# 1.5 Supplier Release / Question

As soon as the responsible Purchasing Agent has checked your registration, you will receive an e-mail with further information. You will be able to work with the SRM tool from then on.

Should there be anything unclear, you might receive some questions by e-mail. In this case, please log in, update your profile and "publish" again. Otherwise, your registration cannot be processed any further by TGW and you will receive automatically generated e-mails as long as the registration has not been finished.

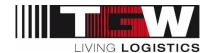

# 2. Login and Portal Dashboard

As soon as the registration process is finished, you will find a so-called "portal dashboard" on the starting page. Various boxes are available where you can find new orders, inquiries, documents or general information from TGW. Details will follow in the respective chapters.

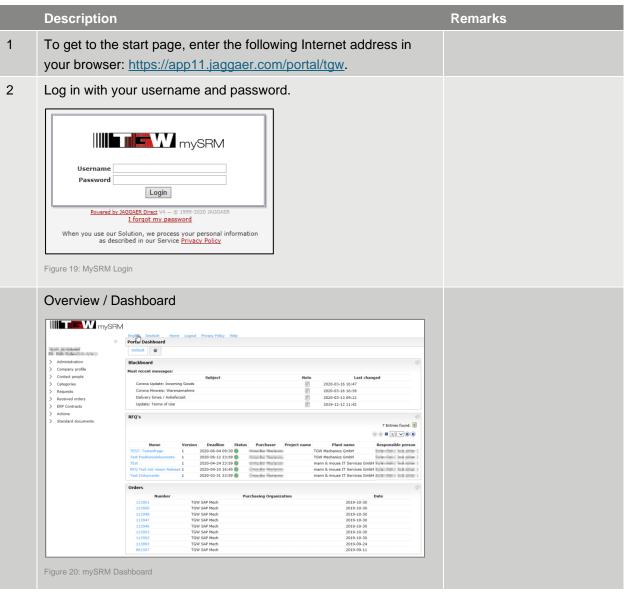

Table 11 Login

Attention: Only a limited number of lines and only the latest documents are displayed. For the complete list, please go to the respective lists in the navigation area. In the left navigation area, you will find your general settings for company profile, product groups, contact persons as well as the menu items inquiries, orders, and contracts.

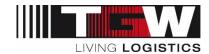

In the main window you will find the following boxes:

- Blackboard
  - o Current (generally applicable) information is published here
  - This can, for example, be information about planned company holidays / goods receiving times ...).
- MyRFQs
  - Overview of personally received RFQs
- Company RFQs
  - o Overview of all requests in the company
- Orders
- o Overview of the latest (unconfirmed) orders from TGW
- Standard documents
  - o Overview of generally valid documents in the current version

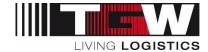

# 2.1 Reset password

If you have forgotten your password, you can reset it at any time as described below:

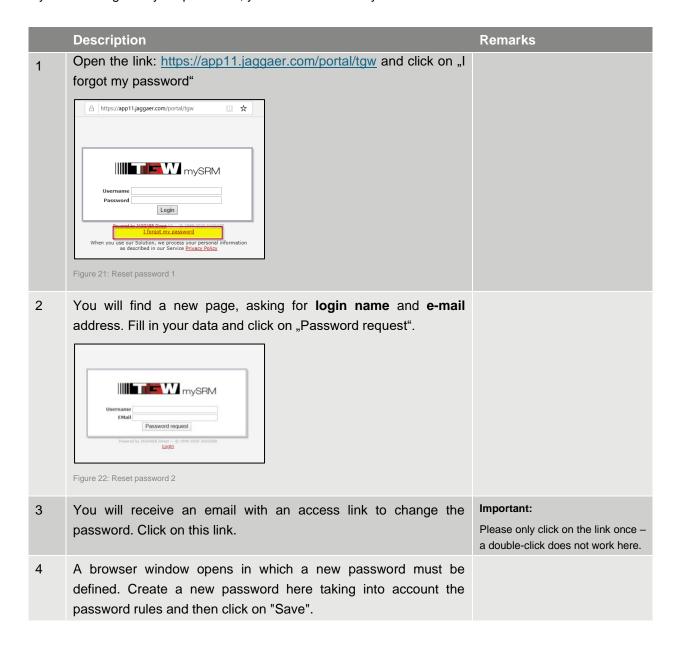

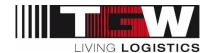

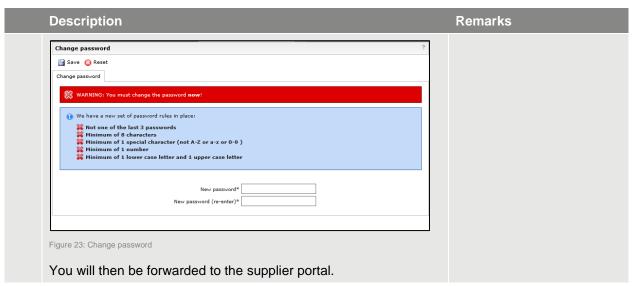

Table 12 Re-set password

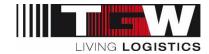

# 3. Administer your own supplier portal

Below you find a screenshot of which functions can be edited by the supplier's administrator.

#### 3.1 General settings for administrators

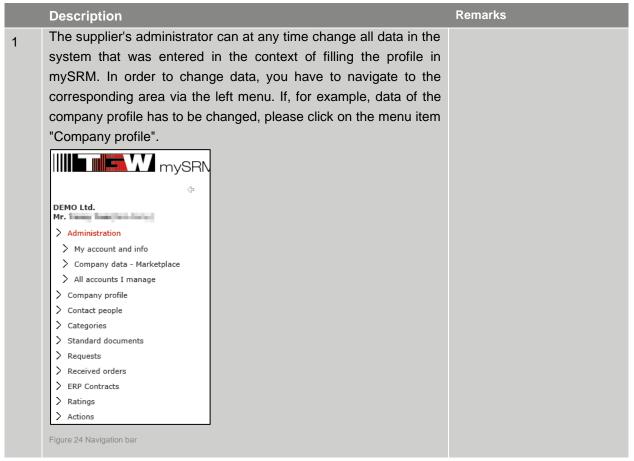

Table 13 General admin settings

# 3.2 Add Contact People

|   | Description                                                                                   | Remarks |
|---|-----------------------------------------------------------------------------------------------|---------|
| 1 | To add a contact person, please navigate to the "Contact people" area via the left-hand menu. |         |

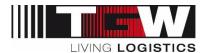

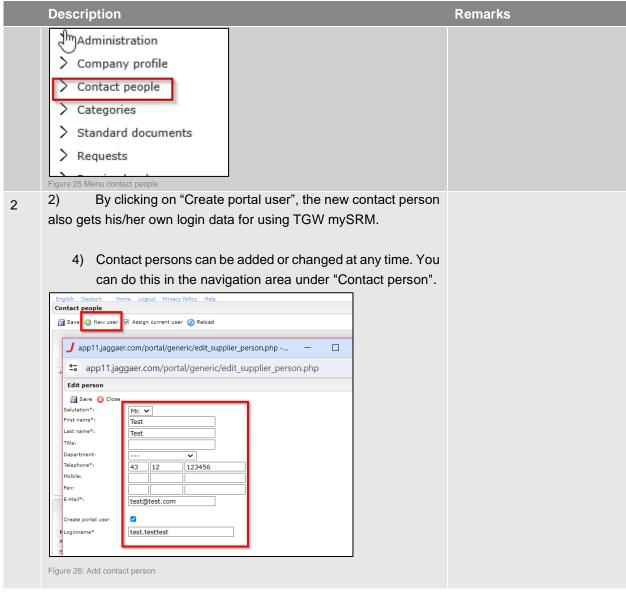

Table 14 Company Profile

# 3.3 Administer roles and responsibilities

| ı |   | Description                                                         | Remarks |
|---|---|---------------------------------------------------------------------|---------|
|   | 1 | The administrator can define in the portal in the "Contact people"  |         |
|   |   | area which user is responsible as contact person for the respective |         |

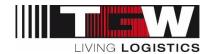

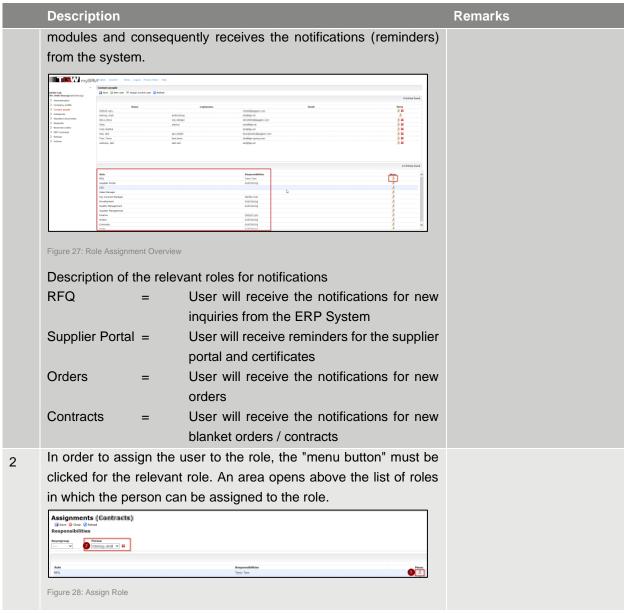

Table 15 Company Profile

#### 3.4 Add another administrator

In order to add another administrator, the user must first be listed as contact person and portal user (see chapter 3.2). The user must have a username and password in order to be able to log into the system.

|   | Description                                                                                                    | Remarks |
|---|----------------------------------------------------------------------------------------------------|---------|
| 1 | In order to authorize a user to be an administrator, click on "Administration" → "All Accounts I manage → User Data in the menu on the left. |         |

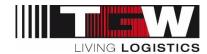

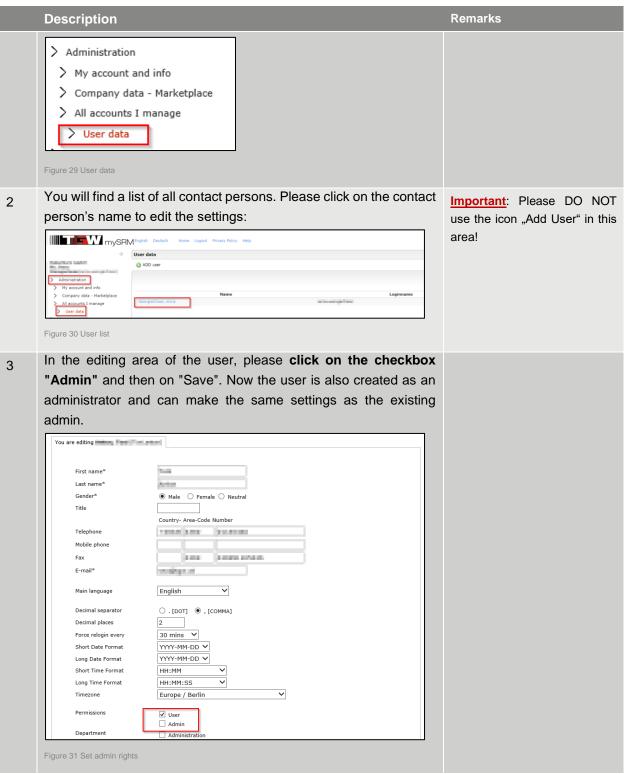

Table 16 Add another admin

 Important: There must be at least one administrator per supplier. We recommend creating at least 2 administrators.

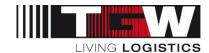

# 3.5 Change of administrative rights

Please note that for data protection reasons changes to the administrator rights for your company account can only be made by the administrator of your company.

If the previous admin is no longer in the company, please follow the steps below:

- 1. Please fill out the "Change form mySRM Admin" form and send it to <a href="mailto:mysrm@tgw-group.com">mysrm@tgw-group.com</a> The form is available for download on the TGW web page <a href="https://www.tgw-group.com/en/procurement">https://www.tgw-group.com/en/procurement</a>.
- 2. Support will change the e-mail address of the previous administrator to the e-mail address according to the completed form and send the access data.
- 3. Log in with the access data. You will be asked to set a new password
- 4. You can either continue with the login data of the previous admin, or create a new admin and delete the old admin. See as described in chapter 3.4.

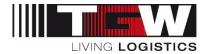

# Part B. Operational Activities

# Order management, Inquiries (RFQs), Contracts, Actions and Ratings

Part B of this documentation deals with the basic functions relating to order processing, inquiries, framework agreements, supplier evaluations and action points in mySRM.

The modules for blanket orders (ERP contracts) and order processing (POM) can currently only be carried out by suppliers of TGW Mechanics GmbH (MECH), TGW Systems Integration GmbH (TSI) and TGW Logistics Group GmbH (HOLD).

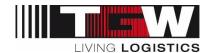

# 4. RFQs in mySRM

TGW uses the tendering module across plants for tenders in the area of project management and for inquiries about components as well as for parts and assemblies for the manufacture of TGW Mechanics.

#### Series parts

Requests (RFQ's - Request for Quotation) for series parts (ID number articles) are started in the ERP system and transferred to mySRM. Inquiries from the ERP System are named with the prefix "ERP Submission #" For example:

ERP-Submissions#: 1000000001

**Project inquiries** are shown with a descriptive title (with reference to the respective customer project and the product group). If you are invited to an RFQ, you will receive a message by email with a link to the respective request.

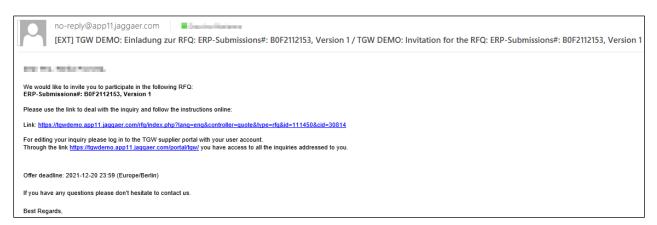

Figure 32 E-Mail Notification for RFQ

As soon as you are logged in, you can navigate to the RFQ overview.

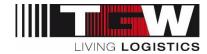

#### 4.1 RFQ overview

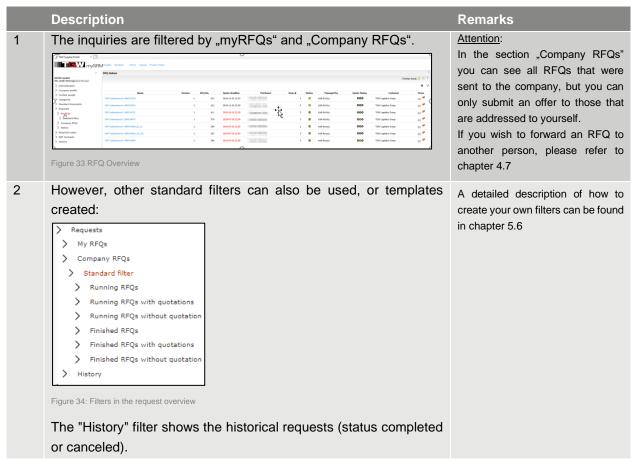

Table 17 RFQ Overview

#### 4.2 Handle the RFQ

|   | Description                                                         | Remarks                               |
|---|---------------------------------------------------------------------|---------------------------------------|
| 1 | If the RFQ is sent from our ERP System (RFQ for part numbers)       | If for any reason you are unable or   |
|   | you usually do not find any head level documents.                   | unwilling to submit an offer, you can |
|   | However, it could be that you find important documents in this      | already decline it at this stage. The |
|   | section, which you would have to read and/or confirm prior to being | Buyer will be informed accordingly.   |
|   | able to submit an offer.                                            |                                       |

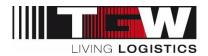

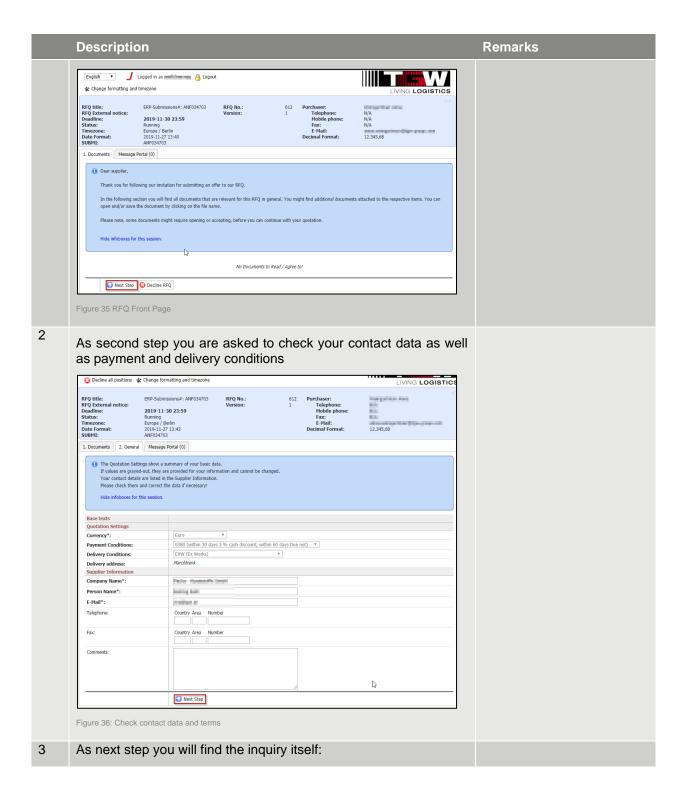

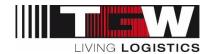

# | Septimization | Process | Process | Process | Process | Process | Process | Process | Process | Process | Process | Process | Process | Process | Process | Process | Process | Process | Process | Process | Process | Process | Process | Process | Process | Process | Process | Process | Process | Process | Process | Process | Process | Process | Process | Process | Process | Process | Process | Process | Process | Process | Process | Process | Process | Process | Process | Process | Process | Process | Process | Process | Process | Process | Process | Process | Process | Process | Process | Process | Process | Process | Process | Process | Process | Process | Process | Process | Process | Process | Process | Process | Process | Process | Process | Process | Process | Process | Process | Process | Process | Process | Process | Process | Process | Process | Process | Process | Process | Process | Process | Process | Process | Process | Process | Process | Process | Process | Process | Process | Process | Process | Process | Process | Process | Process | Process | Process | Process | Process | Process | Process | Process | Process | Process | Process | Process | Process | Process | Process | Process | Process | Process | Process | Process | Process | Process | Process | Process | Process | Process | Process | Process | Process | Process | Process | Process | Process | Process | Process | Process | Process | Process | Process | Process | Process | Process | Process | Process | Process | Process | Process | Process | Process | Process | Process | Process | Process | Process | Process | Process | Process | Process | Process | Process | Process | Process | Process | Process | Process | Process | Process | Process | Process | Process | Process | Process | Process | Process | Process | Process | Process | Process | Process | Process | Process | Process | Process | Process | Process | Process | Process | Process | Process | Process | Process | Process | Process | Process | Process | Process | Process | Process | Process

4 Please submit your offer in the form (as requested)

| Position Information                 |                                                                                                    |  |
|--------------------------------------|----------------------------------------------------------------------------------------------------|--|
| Position Number:                     | 1/1                                                                                                    |  |
| Level:                               | 1                                                                                                    |  |
| Material Number:                     | 598303                                                                                                    |  |
| Name:                                | KF A-STAION 3-STRANG SPW2=960 EBENBÜNDI                                                                                                    |  |
| Category Number:                     | ZBT07                                                                                                    |  |
| Needed Quantity:                     | 1,00 Piece                                                                                                    |  |
| Attachments:                         | 6000000032_00010.zip (4260.58 кь)                                                                                                    |  |
| Rem text:                            | ENIOSO Riesse not relevant Beschreibung alt ERFA-STAION -STRANG SPR2=960 Beschreibung 0 DE STAING SPR2=960 Beschreibung 0 DE STAING SPR2=960 Beschreibung 0 EM DRIVE STATION Beschreibung 0 FF POSTE O'ERRAIDEMENT Beschreibung 0 EF ESTAICON MOTRIE Beschreibung 0 IF STAING SPRAIONAMENTO |  |
| Shipping address:                    | TGW Mechanics GmbH<br>Collmanstraße 2<br>4600<br>Wels<br>Austria                                                                                                    |  |
| Delivery date:                       | 2022-02-15                                                                                                    |  |
| Quote                                |                                                                                                    |  |
| Format                               | Decimal: 1.234,56 Date: YYYY-MM-DD                                                                                                    |  |
| Price Unit: (int)                    | 1                                                                                                    |  |
| Country of origin*: 1                | <b>v</b>                                                                                                    |  |
| Customs tariff number (1111 11 11)*: |                                                                                                    |  |
| Re-order lead time (calendar days)*: |                                                                                                    |  |
| Supplier article number:             |                                                                                                    |  |
| Price 1*:                            | EUR /1 Piece                                                                                                    |  |

Figure 38 Offer

Please note that Tariff No., Country of origin and Supplier article number are only asked within the course of an RFQ. There is no later possibility for entering this information systematically. Should there be any change with regards to this information in the meantime, please inform your Buyer.

#### 5 **Hint:**

Should you have more comparable articles within one inquiry, you can tick the box "Prefill identical fields on the next position / on all positions". As a consequence, all fields will be pre-filled with the data from the first position – you will only need to check and maybe edit single fields.

#### Attention:

Please indicate the Re-Order Lead Times in calendar days.

Attachments from your side will not be sent back to our ERP system. Should you have any comments, please enter it into the field "comments".

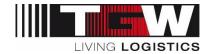

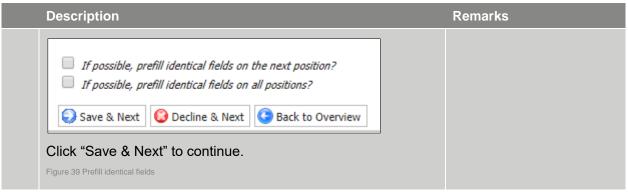

Table 18 Handle the RFQ

# 4.3 Digress: quotation with Excel book

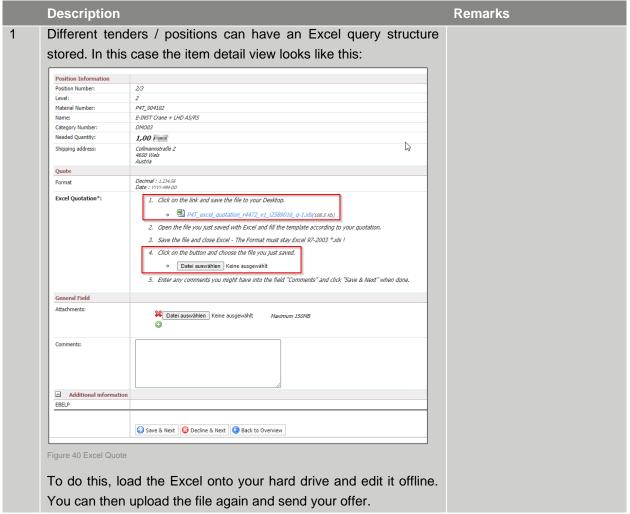

Table 19 Excel Quotation

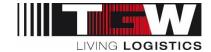

### 4.4 Submit quotation

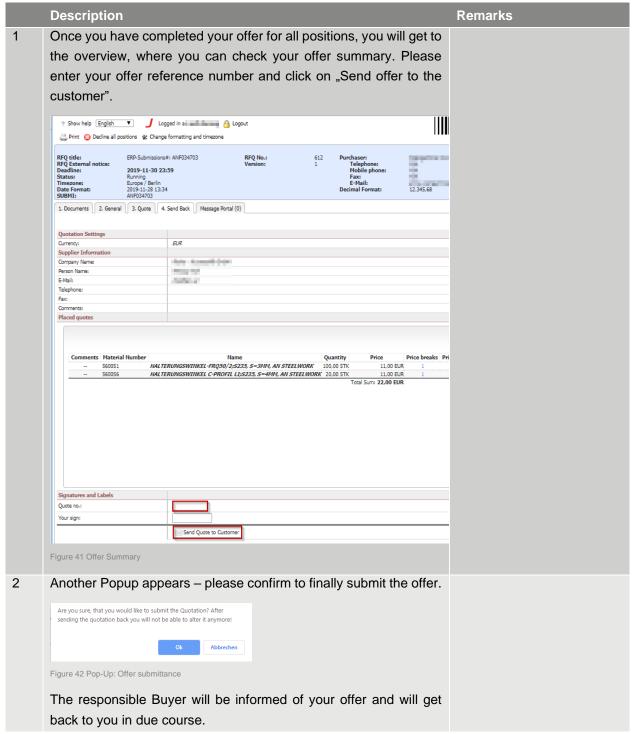

Table 20 Submit quotation

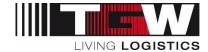

#### 4.5 Decline RFQ

We kindly ask you to decline the inquiry in case you are unable to submit an offer. This way you will not receive further reminders to submit an offer to the respective RFQ.

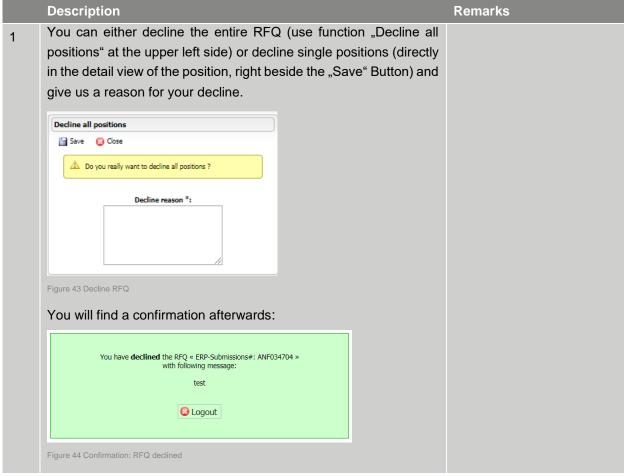

Table 21 Decline RFQ

### 4.6 Re-Negotiation of an RFQ

If your Buyer wants to re-negotiate your offer, you will be asked by e-mail to re-submit an offer.

|   | Description                                                       | Remarks |
|---|-------------------------------------------------------------------|---------|
| 1 | Please follow the instructions from the e-mail and re-submit your |         |
|   | offer at mySRM.                                                   |         |

Table 22 Re-negotiation of RFQ

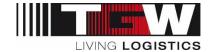

#### 4.7 Forward RFQ to another user

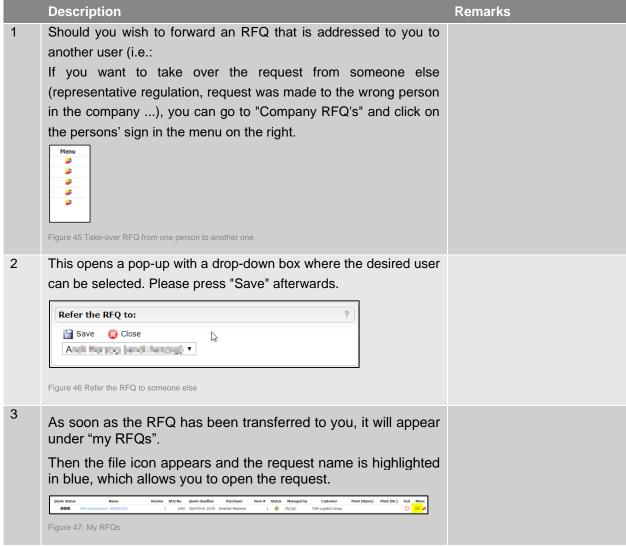

Table 23 Refer RFQ to someone else

### 4.8 Completion of inquiries

Please note that you will not receive a message when the inquiry has been closed. The requests are considered complete when the offer period has been reached. After expiry of the offer period, you can no longer submit an offer.

If you are unable to submit your offer within the desired deadline, please contact your purchaser to obtain an extension if necessary.

If you have not yet submitted any feedback on the request via mySRM, you will receive an automated reminder by e-mail shortly before the end of the inquiry (usually 1 day in advance), in which you will be reminded of the offer.

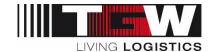

### 4.9 Message-Portal

In the menu item "Message Portal" you can contact the buyer to ask general questions about the tender. It may also be the case that the buyer distributes information to you or to everyone involved via the message portal.

### 4.10 Notifications

The following notifications are sent with respect to inquiries (RFQ's) directly from the portal (noreply@app11.jaggaer.com)

| Document Type                | Single/Batch | Delay                                | Recipient*         |
|------------------------------|--------------|--------------------------------------|--------------------|
| Inquiries (RFQ)              | Single       | immediately                          | Supplier           |
| Messages within RFQs         | Single       | immediately                          | Supplier/<br>Buyer |
| Quotation reminder           | Single       | 4d after start, 1d prior to deadline | Supplier           |
| Deadline prolongation        | Single       | Immediately                          | Supplier           |
| Re-Negotiation / new version | Single       | Immediately                          | Supplier           |
| Notification of new offer    | Single       | Immediately                          | Buyer              |

Table 24 Notifications

The notifications contain at least the respective document number and a link to the portal. In the respective notification, you will be asked to take the necessary action on mySRM.

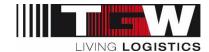

# 5. Orders in mySRM (POM)

As with the requests, you will see a preview of your open orders on your start page. You can open these directly from the overview. However, to get a more detailed overview of all orders and their status, please click on "Received Orders" in the navigation area.

#### 5.1 POM Overview

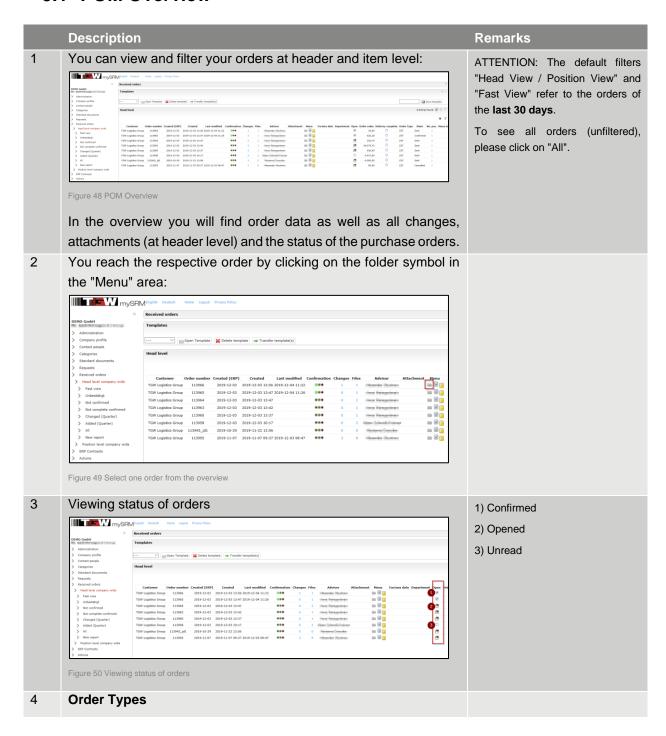

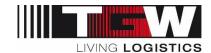

|   | Des          | cription       |               |                                              |                 | Remarks                                                                  |
|---|--------------|----------------|---------------|----------------------------------------------|-----------------|--------------------------------------------------------------------------|
|   | Cur          | rently, we     | use the follo | wing order types:                            |                 |                                                                          |
|   | Ту           | ре             | Description   | n                                            | ]               |                                                                          |
|   | ZS           | T/ZSTW         | Normal PC     |                                              | -               |                                                                          |
|   | ZT           | F              | Task Force    | PO                                           | -               |                                                                          |
|   | ZE           | XO             | Foreign op    | eration-PO                                   | -               |                                                                          |
|   | Figure       | 51 Order Types | 0 1           |                                              | J               |                                                                          |
| 5 | Ord          | er state       |               |                                              |                 |                                                                          |
| 3 |              | T              |               |                                              |                 | If an order has been confirmed with a deviation, it is possible that the |
|   | Pt           | State          | Light         | Description                                  |                 | buyer accepts the changes and                                            |
|   |              |                |               |                                              |                 | retransmits this order to the portal                                     |
|   | 1            | Sent           | grey          | New order – not yet co                       | nfirmed         | for confirmation.                                                        |
|   | 2            | Confirmed      | green         | Confirmed without dev                        | iation          | If you confirm again, you can see                                        |
|   | 3            | OC deviation   | on green      | Confirmed with deviati                       | on              | that there are no more deviations.                                       |
|   |              | Partially      |               |                                              |                 |                                                                          |
|   | 4            | confirmed      | yellow        | Partly confirmed (not a Changed by TGW after |                 |                                                                          |
|   |              |                |               | by supplier (irrespective                    |                 |                                                                          |
|   | 5            | Not confirm    | ned grey      | or 4 before)                                 | , ,             |                                                                          |
|   | 6            | Sent           | grey          | Changed by TGW without                       | out prior OC    |                                                                          |
|   | 7            | Confirmed      | green         | New OC without deviat                        | ion             |                                                                          |
|   | 8            | OC deviation   | on green      | New OC with deviation                        |                 |                                                                          |
|   | 10           | cancelled      | grey          | Cancelled by TGW                             |                 |                                                                          |
|   |              |                |               | As soon as the delivery                      |                 |                                                                          |
|   | 11           | Delivered      | groon         | state is shown as delive                     |                 |                                                                          |
|   | 11<br>Figure | 52 Order state | green         | checkmark in column d                        | envery complete |                                                                          |
|   | rigule       | oz Oluci sidle |               |                                              |                 |                                                                          |

Table 25 POM Overview

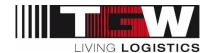

#### 5.2 Check and confirm order

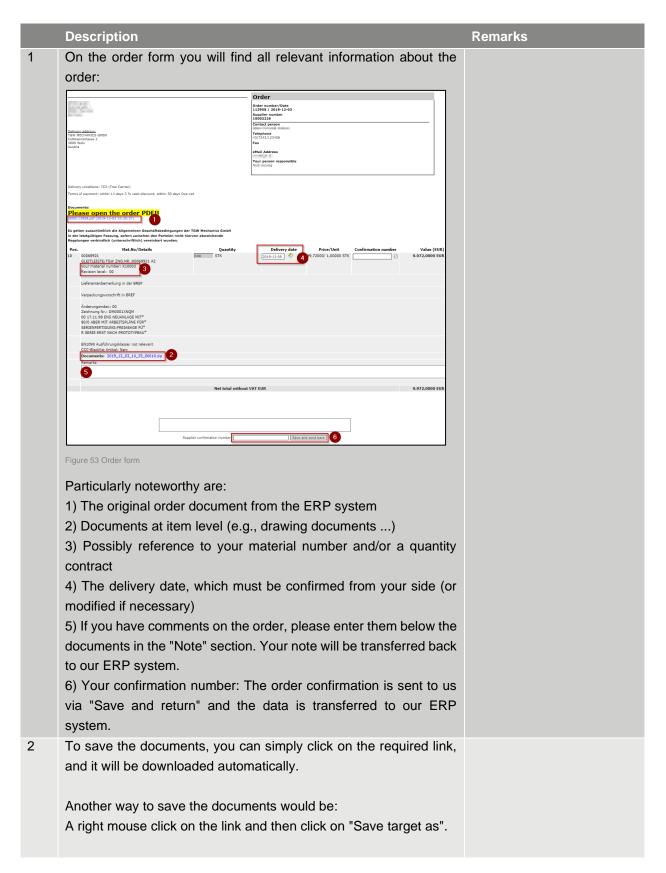

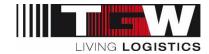

|   | Description                                                                                                    | Remarks                                                                                                    |
|---|----------------------------------------------------------------------------------------------------|----------------------------------------------------------------------------------------------------|
|   | If a window with a security message appears, you can confirm with "Allow".                                                                                                    |                                                                                                    |
| 3 | Confirm actual delivery quantity / delivery split                                                                                                    |                                                                                                    |
|   | Since the process of shipping notification is now no longer to be done by your company, it is particularly important that the delivery quantities are correctly reconfirmed. If, for example, you already know when confirming the order that you cannot deliver the entire quantity on the appointed date, so please let us know by using the following steps:  Click on the "Split" button:                                                                                                    |                                                                                                    |
|   | Proc. Int. Asylvation Quantity Splits    Proc.   Proc. |                                                                                                    |
| 4 | Now please divide the total quantity into the split dates                                                                                                    | Attention: You cannot change the                                                                                                    |
|   | Positive data provided provided provide | total quantity. For example: if 300 pieces are ordered, you can divide into 2 deliveries of 150 pcs. If the total quantity of the split positions does not fit the total ordered quantity, the confirmation cannot be saved. |
| 5 | Confirmed date and confirmed quantity = binding information                                                                                                    |                                                                                                    |
|   | Your confirmed deadlines and quantities must be adhered to.                                                                                                    |                                                                                                    |

Table 26 Check and confirm PO

# 5.3 Order changes

| ı |   | Description                                                                                                    | Remarks                                        |
|---|---|----------------------------------------------------------------------------------------------------|------------------------------------------------|
|   | 1 | If an order has been changed by TGW, it must be confirmed again from your side.                                                            | You will be notified of any changes by e-mail. |
|   |   | By clicking on the number in the column "Changes", you get an overview of the changes made by you or TGW. Thus, you are always up to date. |                                                |

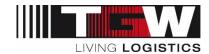

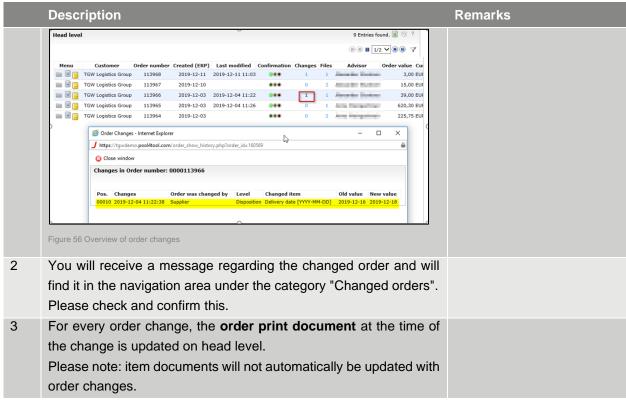

Table 27 Order changes

#### 5.4 Cancellation of PO

Should it be necessary for certain reasons to cancel the order, you will receive an e-mail with the information that the order has been canceled.

Canceled orders are marked as crossed out in the order overview and can no longer be edited.

### 5.5 Completion of the order

Please note that the process ends for you in the mySRM after the confirmation of the last order version.

Once the order has been delivered in full and checked in to TGW, it will be displayed as "delivered" in the mySRM.

### 5.6 Create own report / filter

You can use the "New report" function to create any filters.

This function is only visible in the Orders area in the navigation area. However, you can create new filters in any of the categories by setting filters and the "Save Template" function (top right).

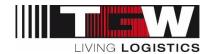

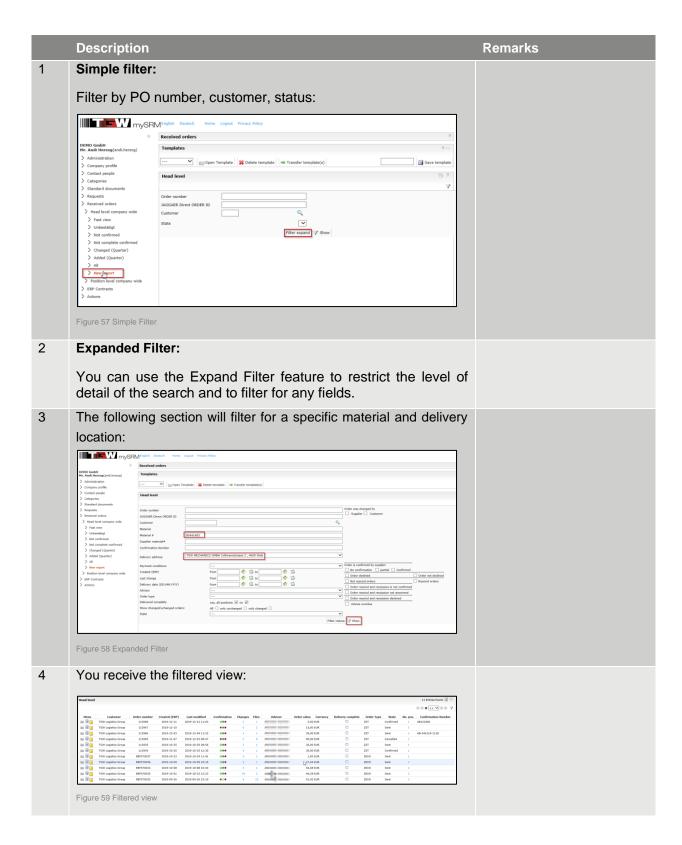

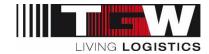

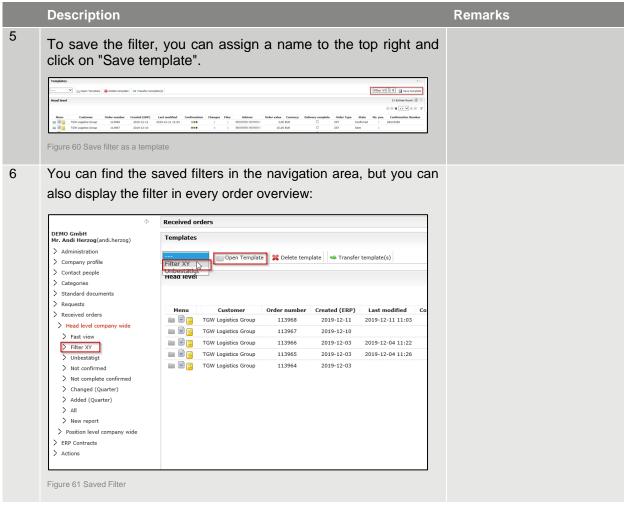

Table 28 Create own report/filter

#### 5.7 Notifications

The following notifications are sent with respect to orders (POM) directly from the portal (noreply@app11.jaggaer.com)

| Document Type                        | Single/Batch | Delay                      | Recipient* |
|--------------------------------------|--------------|----------------------------|------------|
| Orders                               | Batch        | 1 mail in 2 hours          | Supplier   |
| Task Force Orders ("express orders") | Single       | immediately                | Supplier   |
| Confirmation reminder                | Batch        | Orders > 3d<br>unconfirmed | Supplier   |
| Order changes                        | Single       | immediately                | Supplier   |
| Cancellation of PO                   | Single       | Immediately                | Supplier   |

Table 29 Notifications

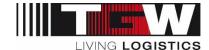

### 6. ERP Contracts

Contracts (blanket orders/framework agreements) out of SAP are created with reference numbers 4600000xxx. Migrated contracts from Navision can be found with the reference numbers K1208xxxxx.

You will receive a notification via e-mail as soon as a new blanket order has been released.

|   | Description                                                       | Remarks |
|---|-------------------------------------------------------------------|---------|
| 1 | Your new blanket orders can be found in the section ERP           |         |
|   | Contracts. Like with the POM module, you can filter by head level |         |
|   | or position level.                                                |         |

Table 30 Contracts in mySRM

#### 6.1 Contract overview

In the overview you will find all frame orders including their terms and confirmation status:

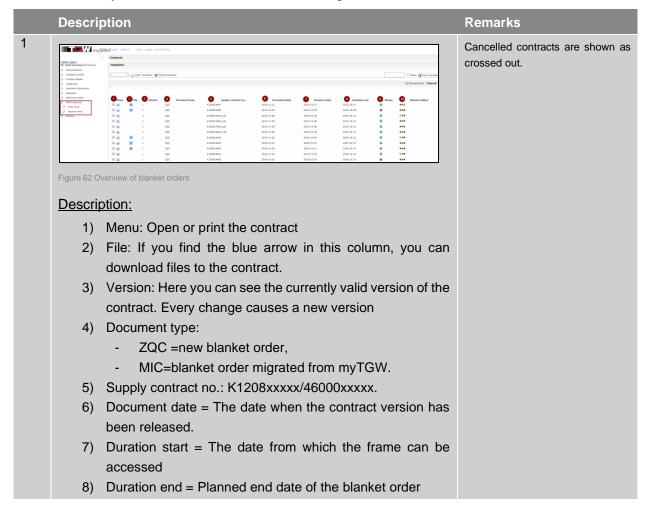

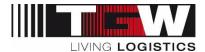

| Description                                                                                              | Remarks |
|----------------------------------------------------------------------------------------------------|---------|
| <ol> <li>Status (referring to the duration): green = valid, red = invalid<br/>(expired)</li> </ol>       |         |
| <ol> <li>Release status: indicates if the blanket order has already<br/>been accepted by you.</li> </ol> |         |

Table 31 Blanket order overview

#### 6.2 Contract documents

If documents are available for the blanket order, they are transferred to mySRM. This applies in particular to the original receipt from the ERP system as well as to any necessary construction documents (parts lists, drawings).

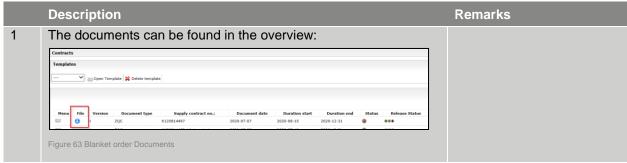

Table 32 Contract documents

# 6.3 Approve contract

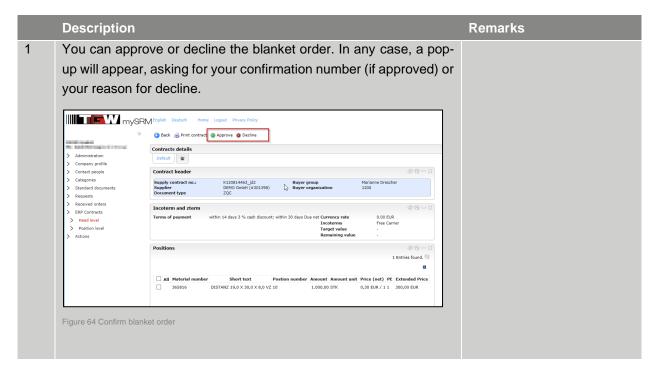

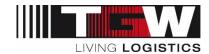

|   | Description                                                                                                    | Remarks |
|---|----------------------------------------------------------------------------------------------------|---------|
|   | Please note: calls to the blanket order are not reflected on mySRM. You will receive the reference to the blanket order in the respective call (order).                                                                                                    |         |
|   | If the blanket order is canceled, it will be shown as crossed out and you will receive a message via e-mail.                                                                                                    |         |
|   | If there are any changes to the contract, you will be contacted as usual by the responsible purchaser. You will receive a notification by e-mail that the blanket order has been changed and will find the information for the respective revision in the ERP contract overview.                                                                                                    |         |
| 2 | The changes (revisions) are to be confirmed again via the portal. By clicking on the version you get to the history of the different versions, and you can open each individual version again using the index card symbol. You can also see here which version you have confirmed and which not.                                                                                                    |         |
|   | Menu File   Version   Document type   Supply contract no.:   Document date   Duration start   Duration end   Status   Release Status   Status   S |         |

Table 33 Confirm a blanket order

### 6.4 Notifications

The following notifications are sent with respect to contracts directly from the portal (noreply@app11.jaggaer.com)

| Document Type                            | Single/Batch | Delay       | Recipient* |
|------------------------------------------|--------------|-------------|------------|
| New Contract                             | Single       | immediately | Supplier   |
| Contract confirmation                    | Single       | immediately | Buyer      |
| Contract change                          | Single       | immediately | Supplier   |
| Cancellation of blanket order / contract | Single       | immediately | Supplier   |

Table 34 Notifications

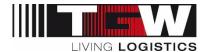

# 7. Supplier Ratings

If TGW has made a supplier evaluation for your company, the menu item "Ratings" appears in the navigation tree and the respective evaluation below it.

|   | Description                                                                                                    | Remarks |
|---|----------------------------------------------------------------------------------------------------|---------|
| 1 | <ul> <li>TGW uses different supplier evaluation forms. The evaluation sheets can differ depending on the procurement item.</li> <li>Suppliers for series components are usually assessed once a year on the basis of various criteria and key figures from the past 12 months.</li> <li>After a project has been completed, project suppliers are assessed on the basis of their performance before and during the project.</li> </ul>                                                                                                    |         |
| 2 | The evaluations are given across departments or functions by various TGW employees. The evaluation result is thus an overall evaluation of several evaluators in a certain period of time.  If individual questions are answered differently by several evaluators, the point average is taken.                                                                                                    |         |
| 3 | By clicking on the evaluation you get to the detailed result of this supplier evaluation:  Supplier evaluation:  Supplier evaluation |         |
|   | <ol> <li>1) Rating Name</li> <li>2) Navigation bar: please click on [&gt;] to find details</li> <li>3) Value per category (weighted)</li> <li>4) Classification outcome: Preferred – Accepted – Restricted – Desourced</li> <li>5) Traffic light:         <ul> <li>a) 0-79 points: red</li> <li>b) &gt; 79 points: yellow</li> <li>c) &gt; 90 points: green</li> </ul> </li> </ol>                                                                                                    |         |

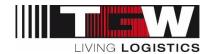

|   | Description                                                                                                    | Remarks |
|---|----------------------------------------------------------------------------------------------------|---------|
|   | <ol> <li>Graphic view - here you can switch between bar and spider<br/>diagram</li> </ol>                                                             |         |
|   | 7) Cycle information: With the same evaluation schemes (series evaluation), the various annual evaluations can be                                     |         |
|   | selected here.                                                                                                    |         |
| 4 | PAGEN JOB ANTWOTTIN    Making Tragger Transport Control Station and App   Frage   Kam   West   Activact   Ausschlassistersum   Klassifiantion   Ampel |         |
| 5 | If you have any questions about the evaluation results, please contact the responsible buyer                                                          |         |

Table 35 Supplier Rating

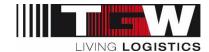

### 8. Action Points

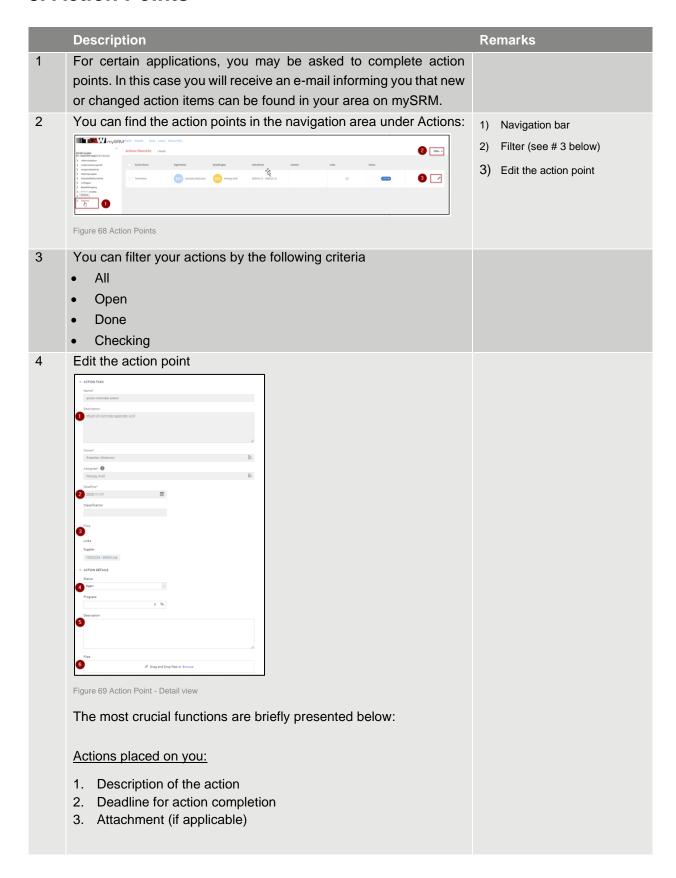

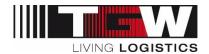

|   | Description                                                                                                    | Remarks |
|---|----------------------------------------------------------------------------------------------------|---------|
|   | Fields you can edit:                                                                                                    |         |
|   | <ul> <li>4. Status: You can choose between "open" and "checking". You cannot set status "done", since this can only be done by the requestor. In case you cannot complete the action at once, you can enter the progress % value and save.</li> <li>5. Description: Your solution to the action</li> <li>6. Attachments: Here you can add your documents</li> </ul> |         |
| 5 | As soon as the task has been processed, appropriate notifications including the status of the task are sent to the task submitter.  After completing the task, please set the status to "checking" so that the client of the action item can check the result and complete the task.                                                                                |         |

Table 36 Action Points

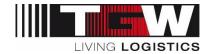

### 9. References

Below are the documents that apply equally to all suppliers and are available for download on the TGW homepage and in the mySRM portal:

| Document                     |  |
|------------------------------|--|
| Admin Change Form            |  |
| Handout Lost Password        |  |
| Handout Add user             |  |
| General Terms and Conditions |  |

Table 37: References

# 10. Terms and Abbreviations

| Term                    | Description                                                        |
|-------------------------|--------------------------------------------------------------------|
| JD, Jaggaer Direct, P4T | Provider of mySRM: former Pool4Tool (P4T), now Jaggaer Direct (JD) |
| mySRM                   | TGW specific Supplier Relationship Management portal               |
| POM                     | Purchase Order Management                                          |
| Contract                | Framework order / blanket order                                    |
| RFQ                     | Request for quotation / inquiry                                    |

Table 38: Terms and Abbreviations